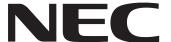

IWB Setup Software/EyeRIS NEC edition

# **OPERATION MANUAL**

# Mac/Linux version

This manual describes installation and operation procedures of the driver / the calibration software. The Interactive Whiteboard Kit and projector supported by this software:

- NP04Wi
- NP03Wi
- NP-UM352W

Other optional product supported by this software that is used connected with the above mentioned products:

• NP01TM

© NEC Display Solutions, Ltd. 2016

Ver. 1 5/16

1

## **Operating Environment**

Supported OSs are as follows:

- MacOS X 10.9/10.10/10.11
- Linux® Ubuntu 12.04/14.04

  For starting up the software, Moto, Qt, OpenCV Framework are required. These are automatically downloaded by the Linux installer.

#### About trademarks

- Mac and Mac OS are trademarks of Apple Inc. registered in the U.S. and other countries.
- Linux is the registered trademark of Linus Torvalds in the U.S. and other countries.

### **Setup Procedure**

Perform setup operations in below steps:

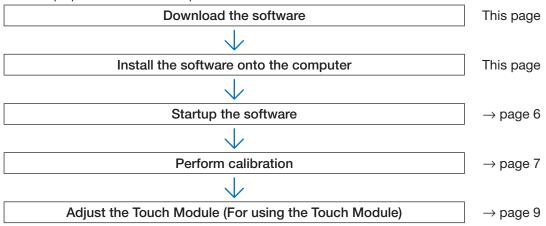

## Download the software

Access to our projector download page in our website:

URL: http://www.nec-display.com/dl/en/index.html

Open the IWB Setup Software/EyeRIS NEC edition download screen and install the EyeRIS onto the computer according to the instruction.

## **Install the Software onto the Computer**

### **IMPORTANT**

- · When installing / uninstalling the software, you must log on the computer with Administrator's privileges.
- Before starting to install the software, quit all application software in running. If other application software is remained in running, installation may not be completed properly.
- If the displayed language on your OS is not one of correspondent languages for this software, all indications are displayed in English.
- In case the software in old version has been installed on the computer, make sure to uninstall the software in old version first and then start to install one in the latest version.

## For Mac OS

### Installation

1. Double click "EyeRIS\_nec\_dmg".

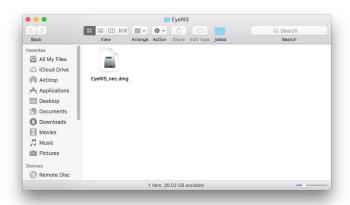

2. Click "Agree" after displaying "END USER LICENSE AGREEMENT".

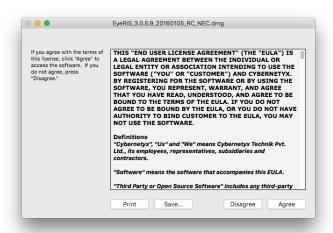

EyeRIS Installation screen will be displayed on.

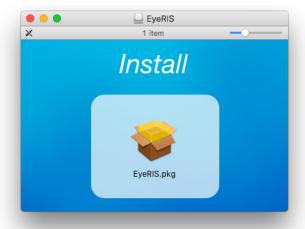

3. Click [Continue].

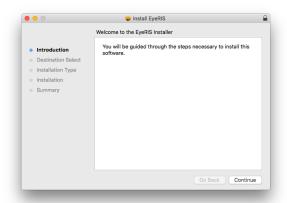

4. Click [Install].

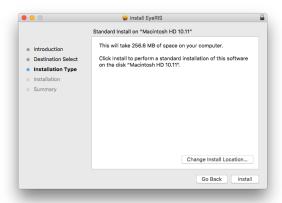

Complete to install EyeRIS.

Click [Close] to close the window.

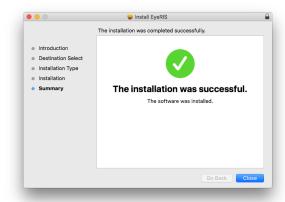

## • EyeRIS uninstallation

Put EyeRIS and Sensorviewer in the application folder into the trash box.

## For Linux

## Installation

1. Right click "EyeRIS\_nec.deb" and select "Open with Ubuntu Software Center".

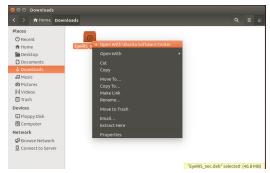

2. Click "Install". The message shown right will be displayed on.

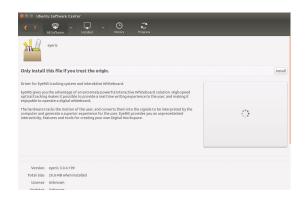

EyeRIS installation for Linux is completed.

## Uninstallation

1. Open the Ubuntu Software Center and select [Installed] and [Unknown].

EyeRIS will be listed up.

2. Click [Remove] to delete the file.

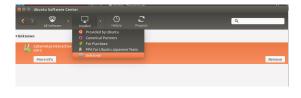

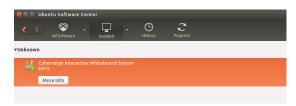

## Startup the Software

#### Preparation:

 First of all, perform setup according to the user's manual supplied with the projector or the installation manual supplied with the Interactive White Board Kit or the Touch Module.

If the computer and the camera unit (the projector itself for UM352W) are not connected by a USB cable, the message at right would be displayed on and the software would not be started up.

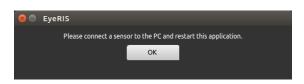

At the same time, the same message would be displayed when the projector has not powered on (including the STANDBY state) and when [REMOTE PEN] has been disabled if you use NP-UM352W.

1. Display EyeRIS Setup menu.

For Mac OS

Click EyeRIS in the application folder for launching EyeRIS Setup Software.

For Linux

Double click the EyeRIS icon on the desktop for automatically launching EyeRIS Setup Software and 00 icon is created in the task tray. Clicking this icon, EyeRIS setup menu is displayed on the screen.

## Calibration Menu Display

\* Indicated screen display is Linux version.

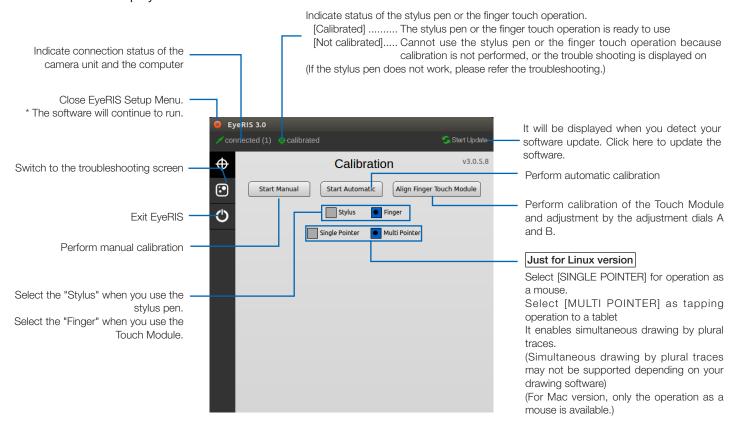

### How to stop to run the software

1. Display EyeRIS Setup Menu.

For Mac OS

Click the icon on the Dock menu.

For Linux

Click the icon in the task tray.

2. Click the icon at the left side of the screen for stopping it.

<sup>\*</sup> Illustrated screen display is Linux version.

## **Performing Calibration**

Before starting to use the stylus pen or the Touch Module, make sure to perform calibration in order to make the computer to recognize exact position touched by the stylus pen or a finger.

| Start Manual                                                                                                    | Automatically calibrate the stylus pen position. Recommend this when simple calibration is preferred.                                      |  |
|----------------------------------------------------------------------------------------------------|----------------------------------------------------------------------------------------------------|--|
| Start Automatic                                                                                                    | Manually calibrate the stylus pen position. Recommend this for installing the projector permanently when precise calibration is preferred. |  |
| Align Finger Touch Module  Before starting to use the Touch Module, perform calibration and adjustment by the Touch Module for the touch operation. Please refer Adjustment procedure on page 8. |                                                                                                    |  |

#### Note:

• It may require to perform calibration again when resolution of the connected computer is changed or the input signal transmission is interrupted temporarily.

## Perform Calibration Automatically [Automatic Calibration]

Click the [Start Automatic] button on the displayed calibration menu.

Projected image on the screen will be switched to the Automatic Calibration Screen.

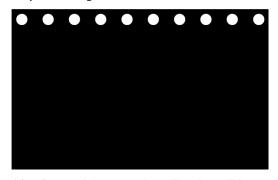

After five to eight seconds, calibration will be completed and the screen will return to display the projected image.

#### Note:

- If the message in below is displayed on the screen, refer to the Troubleshooting on page 10 and check if the screen is installed within the recognition area of the camera and if the camera and the screen get influence of external light.
  - \* Illustrated screen display is Linux version.

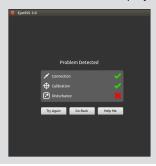

### Perform Calibration Manually [Manual Calibration]

1. Click [Start Manual] button on the displayed calibration menu.

Projected image on the screen is switched to the Manual Calibration Screen and red dot 
is indicated at the top left on the screen.

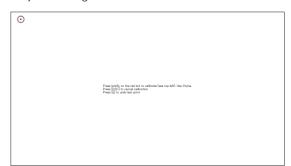

#### 2. Press the center of the red dot with the stylus pen.

The red dot is indicated at 25 points in order on the screen.

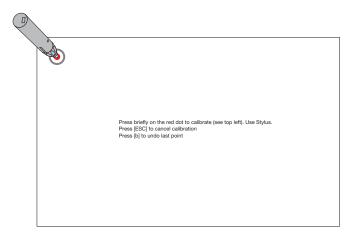

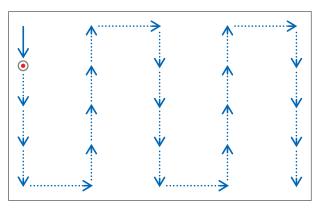

When all points indicated by the red dot are pressed by the stylus pen, calibration is completed and the calibration completion message is displayed on.

Touch icon in the task tray by the stylus pen.

This message is popped up when calibration is completed properly.

#### Note:

- For disconnecting the USB cable connecting the computer and the camera unit (the projector itself for UM352W), make sure to
  exit for finishing the software. If the software is remained in run and the USB cable is disconnected, it may cause of unstable
  computer motion.
- If a check mark is added to the "Auto Run" in the trouble shooting screen, the software starts automatically when the computer is started up.
- Drawing software is required to use the interactive white board function.
   Drawing software cannot be downloaded from our projector support page, prepare commercially available drawing software.
- Even if other images are displayed by switching the input source on the projector, the interactive whiteboard function remains to run. If the stylus pen is used on the screen under this condition (touch by fingers for the touch module), drawing may be appeared on the computer screen or other operations may be performed unexpectedly.

## **Touch Module Adjustment** (For using the Touch Module)

Mount the Touch Module at the top of the screen according to the installation manual supplied with the Touch Module.

Then adjust the Touch module to emit the infrared light parallel to the screen surface. Remove the dial cover on the Touch Module and adjust the two dials in the following procedures:

#### Note:

- · Make sure to perform calibration before performing the Touch Module adjustment.
- The drawing accuracy may be worse caused on affection of the ambient conditions such as temperature.
   It is recommended to perform calibration for the Touch Module periodically.
   From the second time of calibration, you can skip the adjustment of dial A at Step 3 and dial B at Step 4. When you skip these steps, touch the "Continue" of each adjustment menu.
- The drawing line may become disconnected if the infrared light emitted from the Touch Module strikes a part of your hand before striking your fingertip.

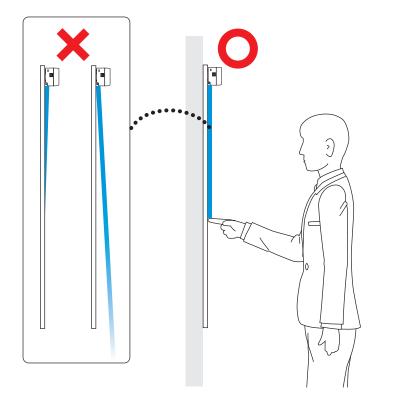

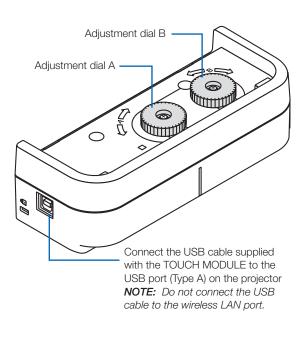

- 1. Remove the dial cover of the Touch Module.
- 2. Click the "Finger" in the calibration menu and next click the "Align Finger Touch Module".

Automatic calibration will be performed.

If error is happened during the automatic calibration, the manual calibration menu will be displayed. (→ page 6)

#### Note:

• Pull out the USB cable for the Touch Module once before performing the manual calibration.

When the calibration is completed, the touch module adjustment menu will be displayed.

Connect the USB cable to the Touch Module again if it has disconnected for the calibration.

- 3. Adjustment by the adjustment dial B on the Touch Module.
  - (1) Select the evenness of the surface on the screen.

|          |                                                                |          | Accuracy of touch operation |
|----------|----------------------------------------------------------------|----------|-----------------------------|
| Even     | Select when the screen unevenness is within the flatness 3 mm. | <b>A</b> | good                        |
| Moderate | Select when the screen unevenness is within the flatness 5 mm. |          | 3                           |
| Uneven   | Select when the screen unevenness is within the flatness 8 mm. | •        | poor                        |

- (2) Select the distance from the touch module to the blue dot on the screen.
  - If you change the setting, the blue dot position will move upward or downward. For using the small screen, select the "FAR". For using the large screen, select the "Close".
- (3) Turn the adjustment dial A counterclockwise until its turn end.
- (4) Touch the blue dot at the bottom of the screen by a finger.

Adjustment value will be displayed.

If the value is not displayed, holding to touch the blue dot and turn the adjustment dial A clockwise until the value is displayed.

- (5) Holding to touch the blue dot, turn the adjustment dial A clockwise until the value gets to 100%.
  - When the position is adjusted optimally, the blue dot will turn into green.
- (6) Touch the "Continue".

Go to the next step.

#### 4. Adjustment by the adjustment dial B on the Touch Module.

- (1) Turn the adjustment dial B counterclockwise by its turn end.
- $\ensuremath{\text{(2)}}$  Touch the blue dot at the left bottom of the screen by a finger.
  - Adjustment value will be displayed.
- (3) Holding to touch the blue dot, turn the adjustment dial B clockwise until the value gets to 100%.
  - When the position is adjusted optimally, the blue dot will turn green.
- (4) Touch the "Continue".

Go to the next step.

#### 5. Calibrate the position to touch.

(1) Touch the nine dots on the screen until all of them turn into green.

The calibration menu will be displayed.

The adjustment of the touch module is completed.

#### Note:

· If you cannot obtain accurate drawing by the finger touch operation, please repeat the Touch Module adjustment.

## **Troubleshooting**

You can check the installation condition of the camera unit when the troubleshooting in the EyeRIS setup menu is displayed on.

### Troubleshooting screen

\* Indicated screen display is Linux version.

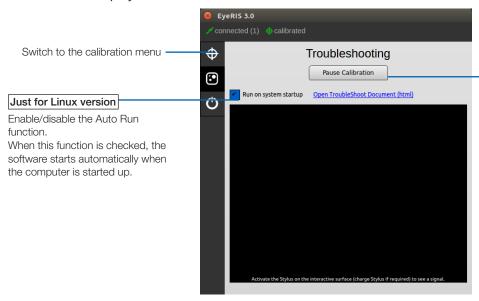

Change the stylus pen status. If clicking / pressing this by the mouse / the stylus pen when PAUSE CALIBRATION is indicated on this button, the stylus pen becomes unavailable.

If clicking this by the mouse when RESUME CALIBRATION is indicated on this button, the stylus pen becomes ready to use.

#### Check the camera recognition area

Press four corners of the projection screen by the stylus pen.

A red square is indicated on the troubleshooting screen and it can be checked all area of the screen surface is in the camera recognition area.

#### Note:

In case your projector orientation is DESKTOP, a red square on the trouble shooting screen is indicated at the 180° opposite from the indicated position on the screen.

#### · Check influence of external light

If the camera and/or the screen is exposed to strong light, it may cause of malfunction because the computer cannot recognize the stylus pen. If a red square is indicated on the screen without touching the screen by the stylus pen, it means the camera and/or the screen get influence of external light. In this case, change the place to install them avoiding to receive direct sunshine or strong light.

When the Touch Module is mounted beside a window, avoid receiving influence of light from outside by appropriate measures as closing a curtain and keeping a certain distance from the window, etc.

### **Others**

| The stylus pen does not work.             | Have the driver and the calibration software been installed on the computer?                                                                                                    |  |  |
|-------------------------------------------|----------------------------------------------------------------------------------------------------|--|--|
|                                           | • Is the USB cable connected properly? (See the below connection diagram.)                                                                                                    |  |  |
|                                           | Has calibration performed properly?                                                                                                    |  |  |
|                                           | Even calibration is performed at the beginning, please perform calibration again when the                                                                                                    |  |  |
|                                           | stylus pen becomes inactive during operation                                                                                                    |  |  |
|                                           | Does the stylus pen have proper charge?                                                                                                    |  |  |
|                                           | If red LED is not turned on by pressing the pen tip, charge the stylus pen.                                                                                                    |  |  |
|                                           | • Stop to run the software and disconnect the USB cable connected with the computer once,                                                                                                    |  |  |
|                                           | then connect the USB cable again. (The red circled cable connector on the below connection                                                                                                    |  |  |
|                                           | diagram.)                                                                                                    |  |  |
| The finger touch operation does not work. | • Is the type A USB port on the projector is connected with the type B USB port on the Touch Module by the USB cable?                                                                                                    |  |  |
|                                           | <ul> <li>Stop to run the software and disconnect the USB cable connected with the computer once,<br/>then connect the USB cable again. (The red circled cable connector on the below connection<br/>diagram.)</li> </ul> |  |  |
| Lines traced with the stylus pen or       | Was calibration performed properly?                                                                                                    |  |  |
| the finger touch operation do not         | Even calibration had performed at the beginning, please perform calibration again when                                                                                                    |  |  |
| match lines indicated on the screen.      | positions of drawn lines are shifted during operation.                                                                                                    |  |  |
|                                           | <ul> <li>Please perform calibration again. If it does not solve the problem by performing automatic<br/>calibration, try to perform manual calibration.</li> </ul>                                                       |  |  |

| The message, [Problem Detected] is indicated on.                                                        | <ul> <li>X mark is indicated to [Connection]:</li> <li>Stop to run the software and disconnect the USB cable connected with the computer once, then connect the USB cable again. (The red circled cable connector on the below connection diagram.)</li> <li>X mark is indicated to [Calibration]:</li> <li>Check if a physical disturbance stays between the camera unit and the screen.</li> <li>If other application windows besides EyeRIS are displayed on the desktop, minimize or close these and then perform calibration again.</li> <li>Stop to run the software and disconnect the USB cable connected with the computer once,</li> </ul> |
|----------------------------------------------------------------------------------------------------|----------------------------------------------------------------------------------------------------|
|                                                                                                    | then connect the USB cable again. (The red circled cable connector on the below connection diagram.)  • Lower the output resolution to the projector and then perform calibration again.  For example, in case the set value as output resolution has been 1080p, lower it to 720p.  X mark is indicated to [Disturbance]:                                                                                                    |
|                                                                                                    | <ul> <li>Check if the camera unit and/or the screen is/are exposed to light. Check the influence of external light on the Trouble shooting screen.</li> <li>If the USB cable is connected with the touch module, disconnect the USB cable for the touch module once and connect it again after performing calibration.</li> </ul>                                                                                                    |
| The message, [The application is already running, please close other instances first.] is indicated on. | Stop to run the software.                                                                                                    |
| Just for Mac version  Can not start up the software on the Dock menu.                                   | Click the EyeRIS icon in the application folder for starting up the software.                                                                                                    |
| The stylus pen does not work during manual calibration.                                                 | <ul> <li>Stop to run the software and disconnect the USB cable connected with the computer once,<br/>then connect the USB cable again. (The red circled cable connector on the below connection<br/>diagram.)</li> </ul>                                                                                                    |
| The finger touch operation does not work during touch module adjustment.                                | <ul> <li>Stop to run the software and disconnect the USB cable connected with the computer once,<br/>then connect the USB cable again. (The red circled cable connector on the below connection<br/>diagram.)</li> </ul>                                                                                                    |
| The message, [Please connect a sensor to the PC and restart this application.] is indicated on.         | <ul> <li>Click [OK] and stop to run the software and disconnect the USB cable connected with the<br/>computer once, then connect the USB cable again. (The red circled cable connector on the<br/>below connection diagram.)</li> </ul>                                                                                                    |
| Can not stop the software.                                                                              | Reboot the computer.                                                                                                    |

<sup>\*</sup> See page 6 in this manual about the procedures for starting and stopping software.

### <Connection Diagram>

See User's Manual for each device.

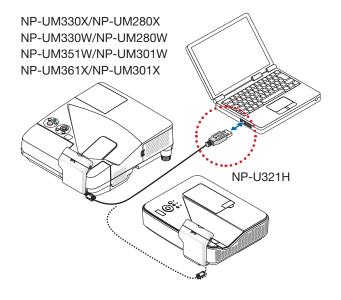

### In case of NP-UM352W

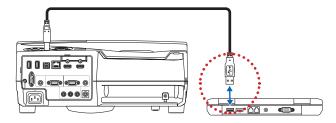